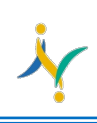

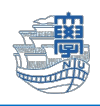

## Thunderbird でメールの利用ができない。

※ ver.78.3.1 以降多要素の設定対応

1. 右上の「メニュー」→「アカウント設定」を開きます。

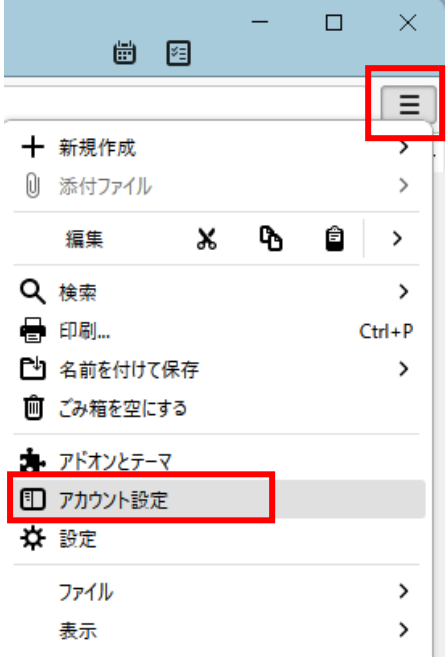

2. 左側のメニューから「サーバー設定」をクリックします。 「セキュリティ設定」の項目の認証方式を「OAuth2」に変更します。

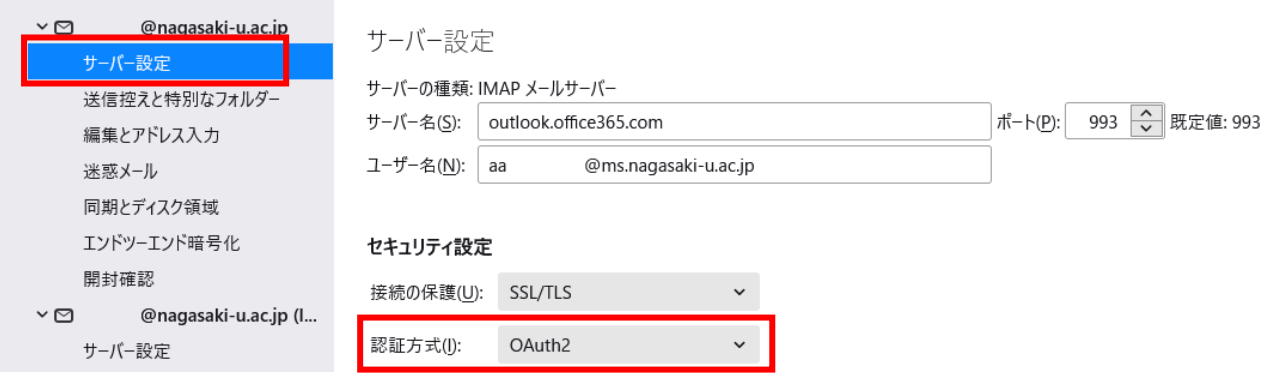

3. 続いて、左側のメニューの一番下の「送信(SMTP)サーバー」をクリックします。 右側の設定をクリックし「編集」をクリックします。

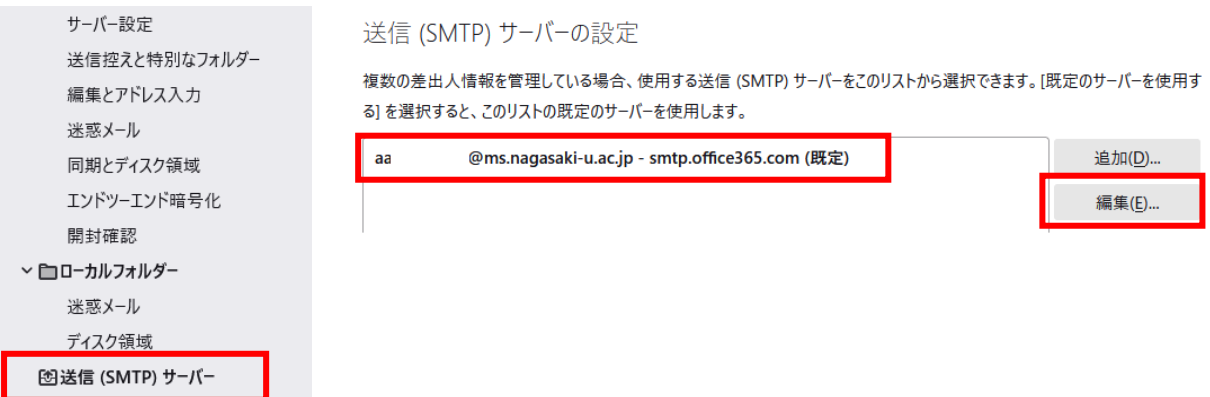

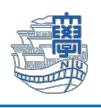

## 4. 認証方式を「OAuth2」に変更し、「OK」をクリックします。

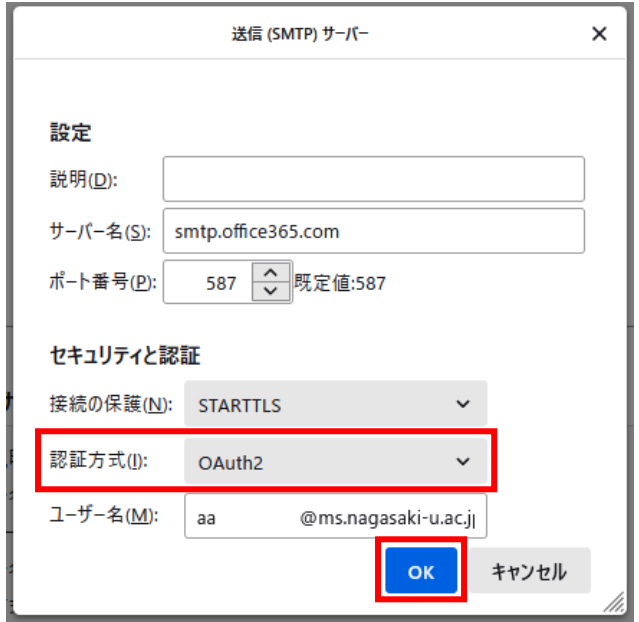